[ITSM](https://zhiliao.h3c.com/questions/catesDis/387) **[马永鸿](https://zhiliao.h3c.com/User/other/76490)** 2021-12-29 发表

# 组网及说明

IT 运维过程中有些项目由于计划冲突,或者计划变更以及其它因素可能会导致项目的拖延或者 无法追踪,如何更高效的管理项目,充分发挥不同团队的优势,使得整个项目有条不紊地高效进 行,进而更好完成该项目,项目管理这个概念也就应运而生。项目管理是 iMC 服务管理组件(i MC ITSM) 的新增功能, 通过角色分级实现对项目的有效管理。

项目管理由项目概览,创建新项目,跟踪项目工作进度,项目变更处理,系统设置组成,提供基 于Web 的用户操作界面,不同级别的用户使用项目管理能够协调合作完成 IT 项目的管理。

## 配置步骤

## **一、项目管理说明**

提供独立的 Web 服务配置页面, 让管理用户能够通过项目管理模块的使用对项目进行实时跟踪 和掌握。

项目管理的登录用户帐号类型为"管理账号"。项目管理的基本功能包括新项目的创建、跟踪和监 视以及里程碑和任务的分配等。通过用户角色进行分级实现对项目的有效管理。由系统管理员 a dmin 指定 PMO,指定的 PMO 在项目管理系统中可进行项目的规划和制定。PMO 一般不负责项 目的执行,而是将项目下发给项目经理(PM)进行管理,项目经理(PM)通过指定项目组负责 人和项目组成员,组织团队共同完成该项目。该级别的用户通过服务管理登录 ITSM 可以在相应 项目执行操作。

### **二、项目管理的登录**

iMC ITSM 组件安装并启动成功后, 打开浏览器, 在地址栏输入地址: http://【服务器 IP 地址】

:【访问端口】/servicedesk。默认端口是 8080。暂不支持 IE 浏览器,支持 Firefox 以及 Chrome

。即可选择项目管理模块进行相应操作。

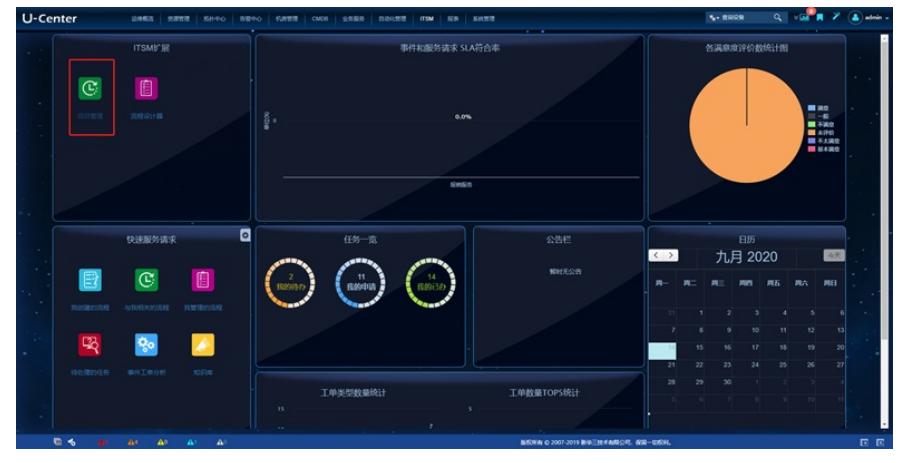

一开始用admin这个超级管理员进入,用来指定项目的PMO(项目管理实验室),然后由PMO来 登录系统并完成项目的创建和成员的添加。

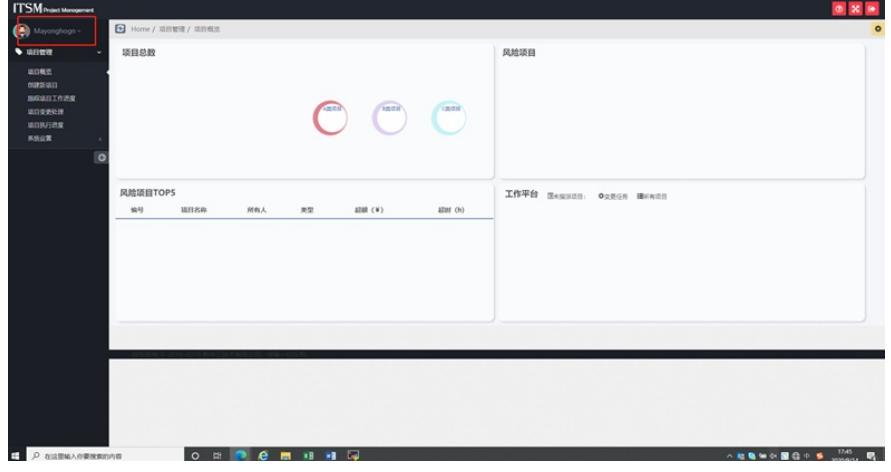

#### **三、创建一个新项目**

PMO 单击左侧选项卡中的[创建新项目],进入创建新项目界面

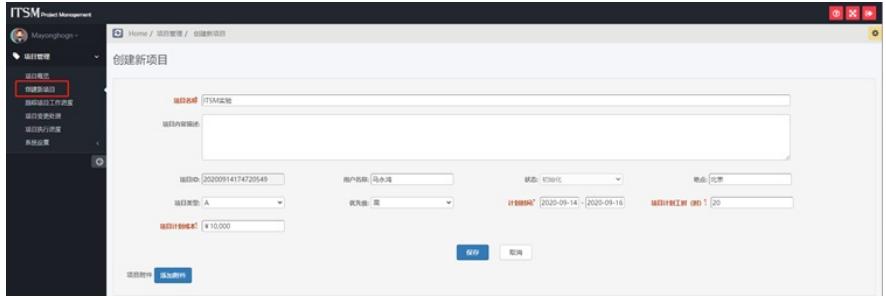

### **四、跟踪项目工作进度**

项目经理单击左侧选项卡中的[跟踪项目工作进度],进入跟踪项目工作进度页面。

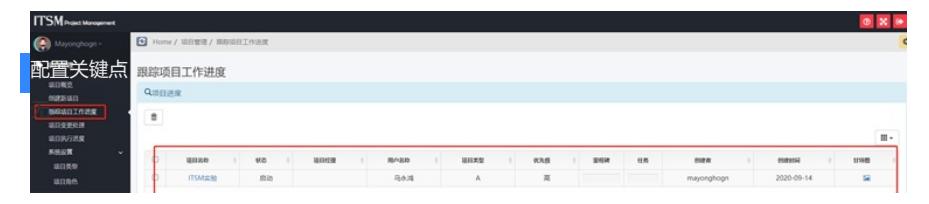